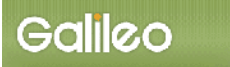

п

# SOLTI<会員用>大会報告申込システム・マニュアル

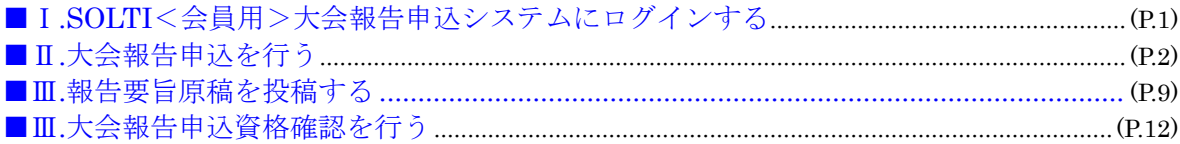

# Ⅰ.SOLTI<会員用>大会報告申込システムにログインする

(1)学会ホームページ上の SOLTI 大会報告申込システムにリンクされているボタンまたは URL をクリックすると、認証画面が開きます。

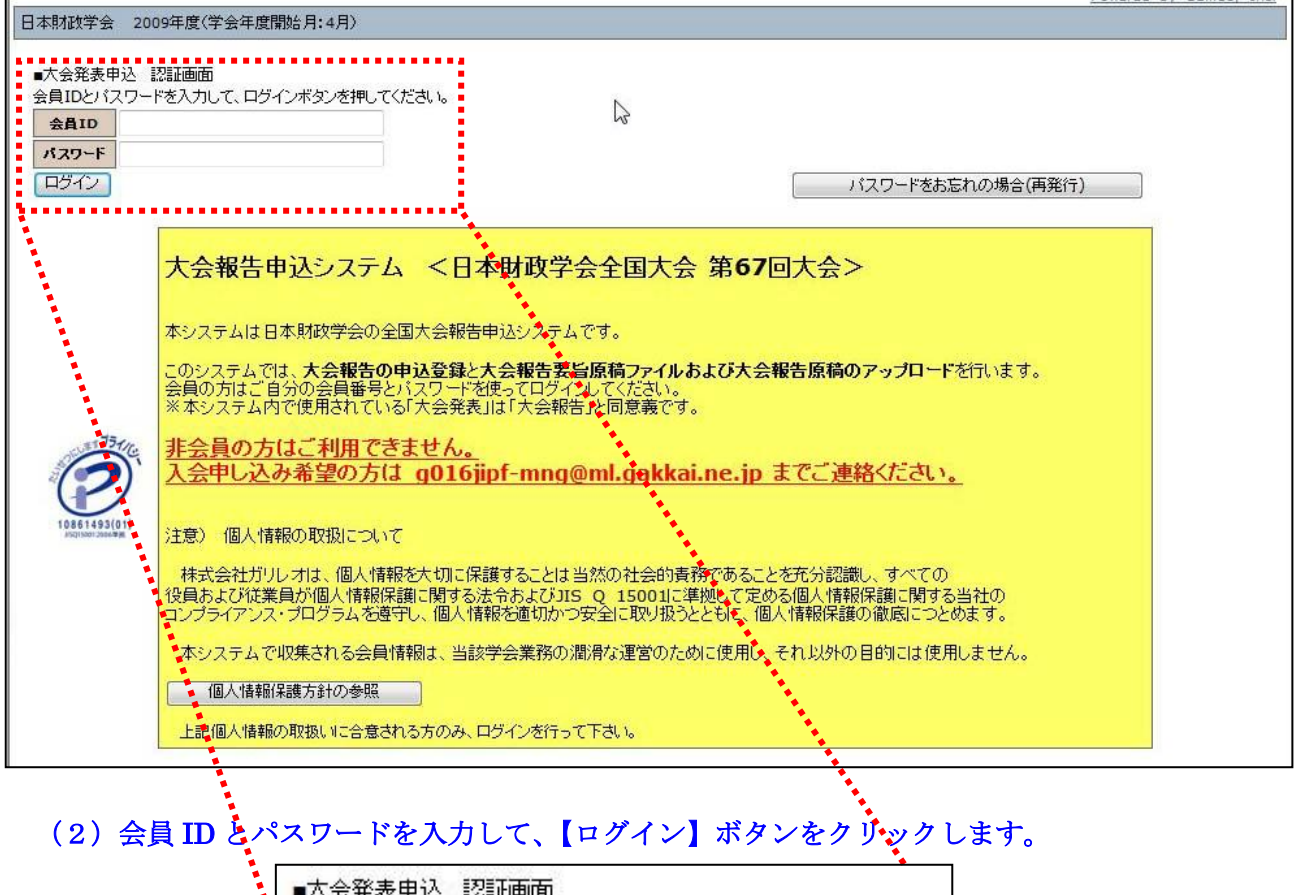

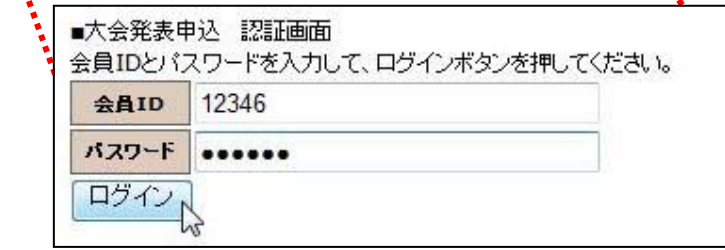

- (注) 認証に失敗した場合は、会員 ID とパスワードを再度ご確認ください。 会員 ID とパスワードの確認を行っても認証に成功しない場合は、学会担当部門 (g016jipf-mng@ml.galileo.co.jp)までご連絡ください。
- (3)認証に成功すると大会報告申込用画面が開きます。

# Ⅱ.大会報告申込を行う

## (1)対象大会の選択:大会報告申込画面上に表示される大会名をクリックしてください。

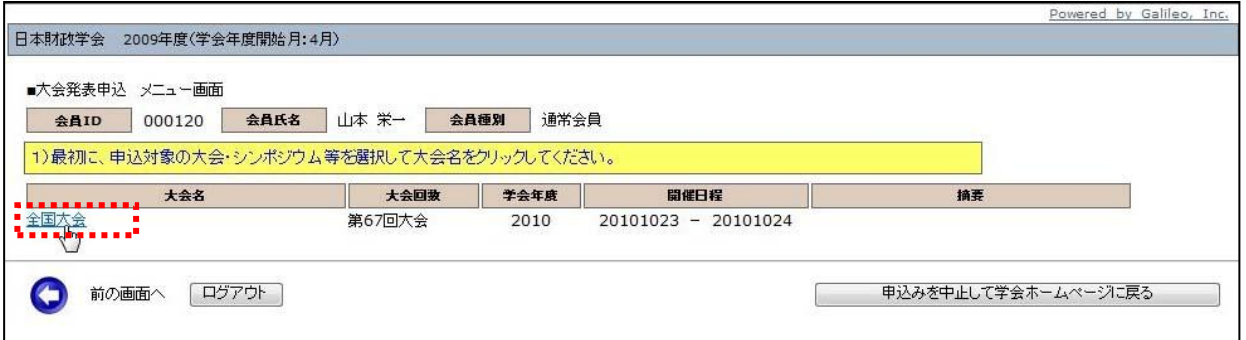

### (2)メニューの選択:メニューから【大会発表/報告申込】ボタンをクリックしてください。

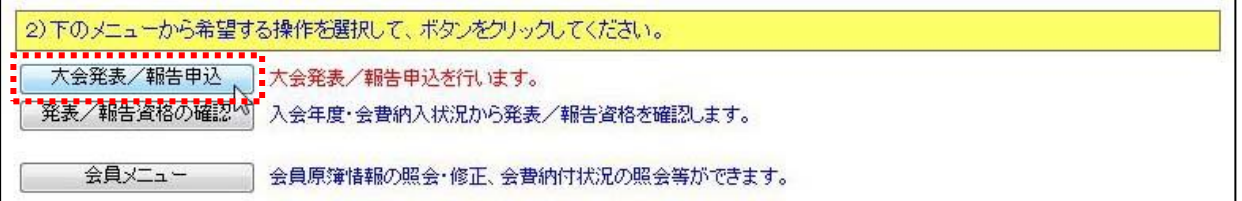

# (3) Step1:申込者情報の入力:会員原簿に登録されている情報投票欄が画面に表示されます ので修正が必要な場合は画面上で修正してください。(※印は必須入力項目です。)

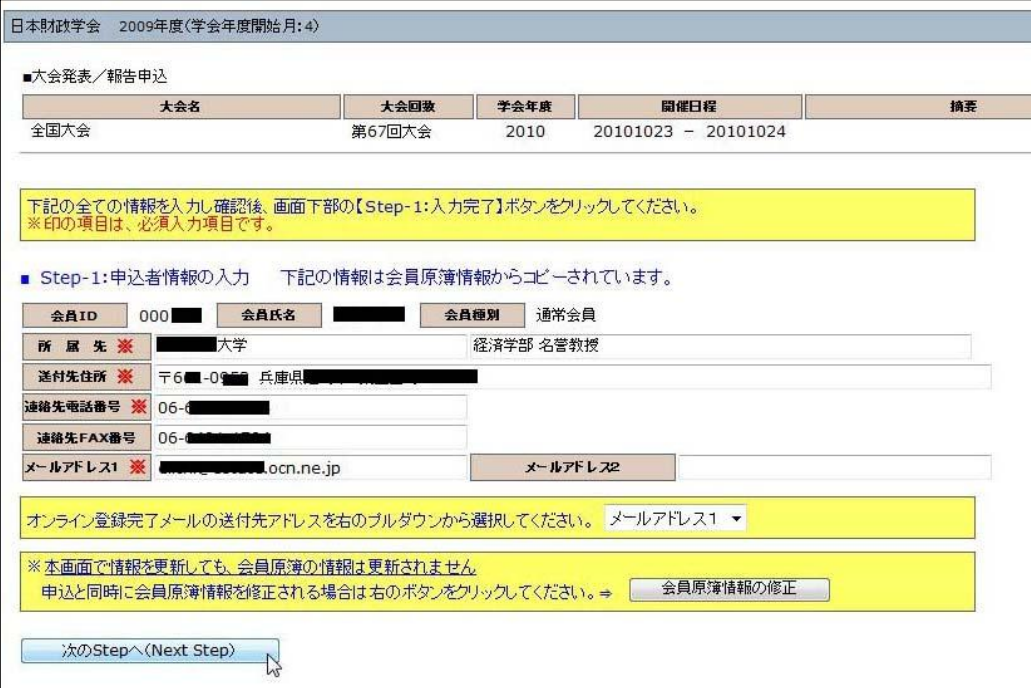

(注)この画面で情報を修正しても、会員原簿情報は自動的に修正されません。会員原簿情報を修正 する場合は【会員原簿情報の修正】ボタンをクリックして会員メニューに進んでください。

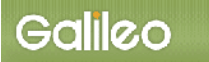

 $\overline{ }$ 

(3-1) メールアドレスの選択:申込完了通知メールの送信先アドレスを選択してください。

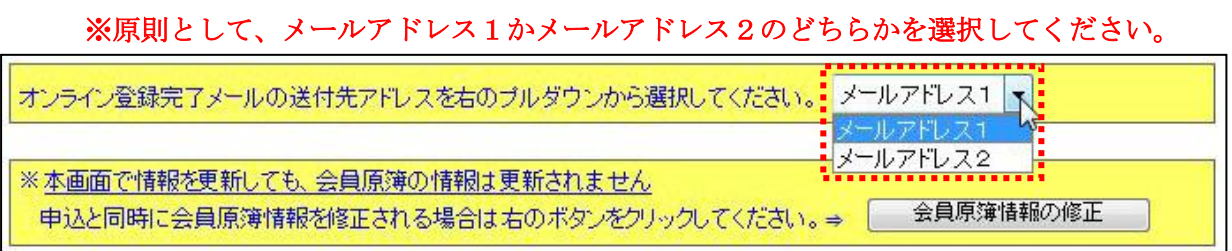

(3-2) Step-2へ進む: 【次の Stepへ(Next Step)】をクリックして Step-2 に進んでください。

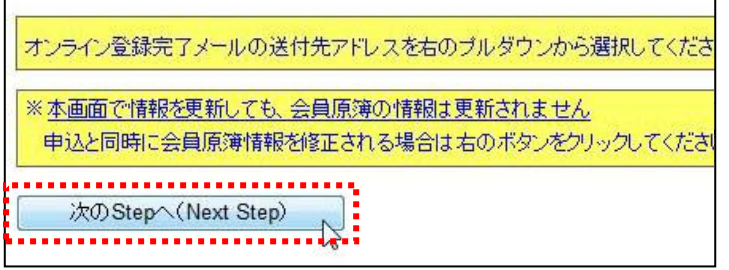

(4) Step2:原稿情報の入力:発表種別·部会·題目·内容説明を入力します。

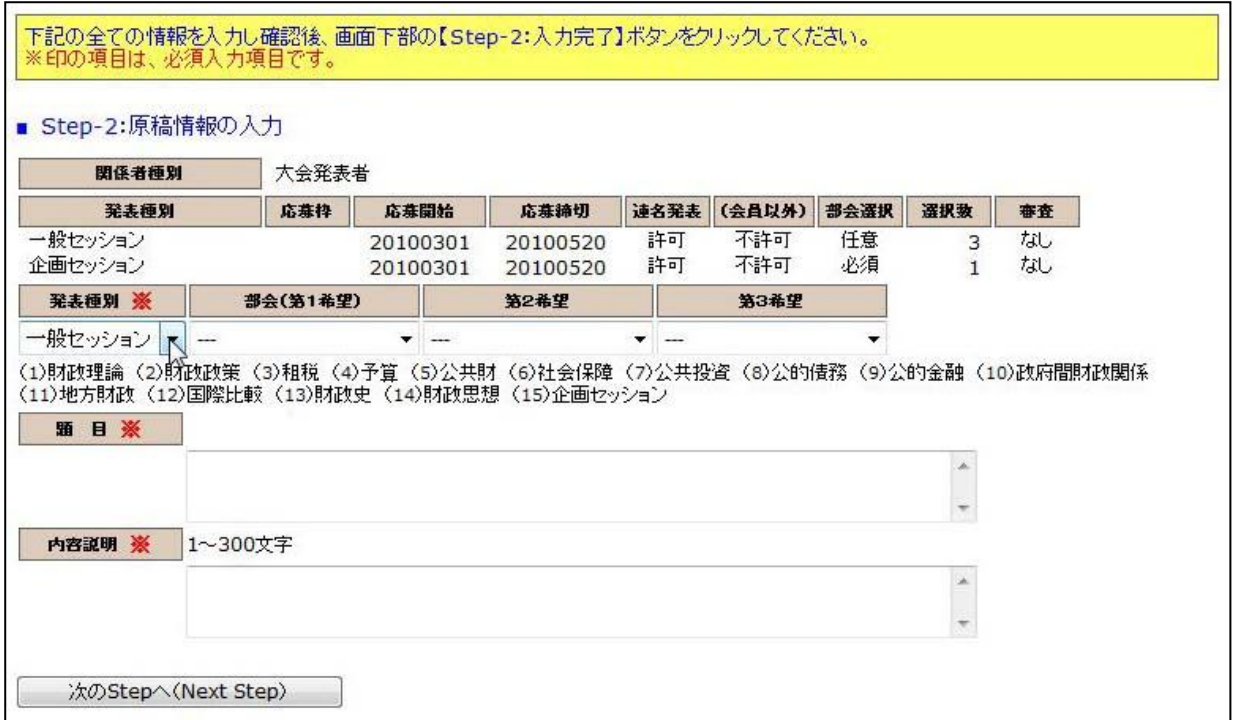

### (4-1) 発表種別の選択:発表種別はデフォルトで「一般セッション」が選択されています。

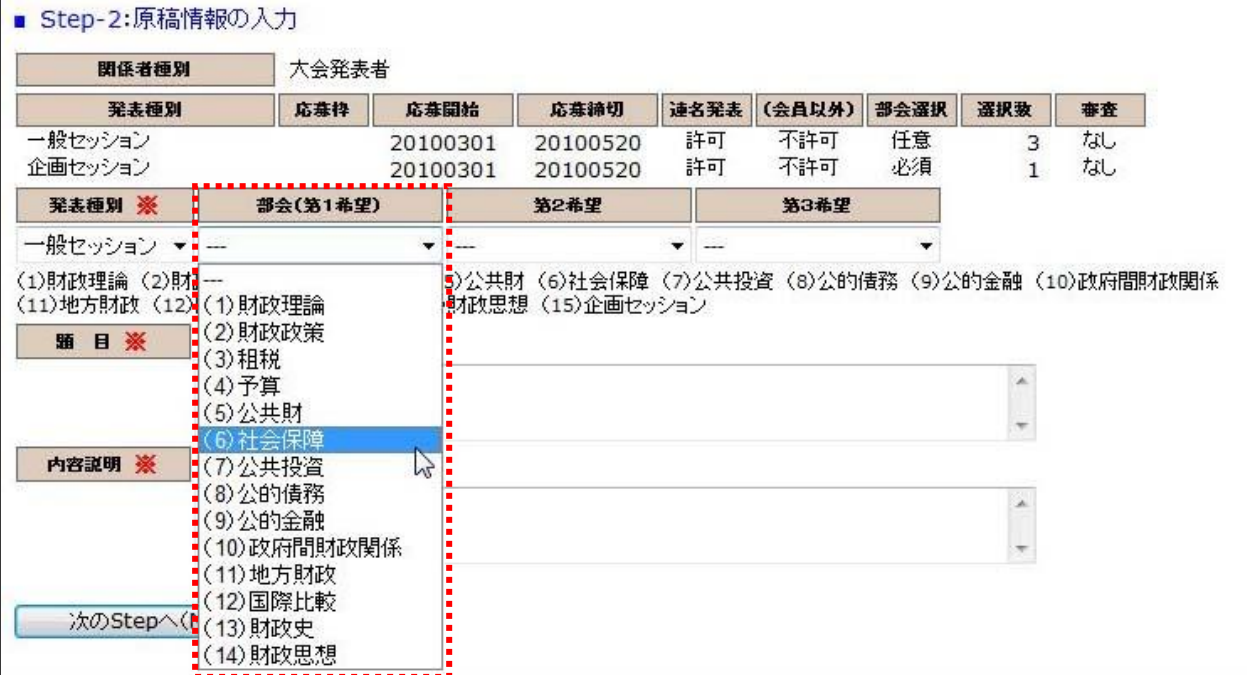

### (4-2)発表部会の選択:プルダウンメニューから部会(分科会)を選択してください。

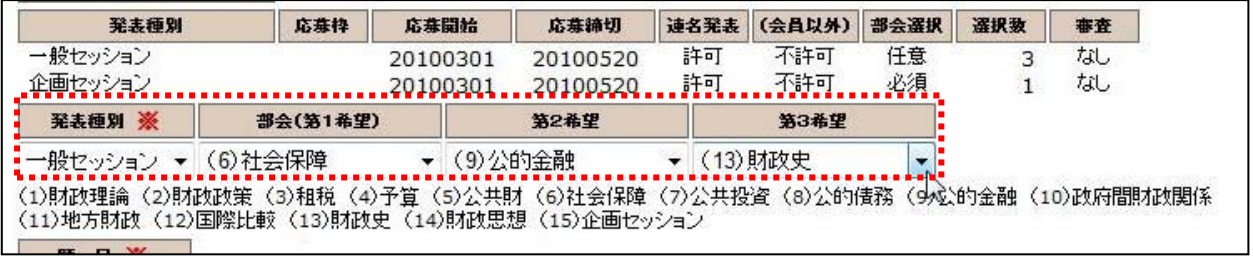

#### (注)一般セッションを選択した場合、部会(分科会)は第3希望まで入力できます。 企画セッションを選択した場合、部会(分科会)は企画セッションしか選択できません。

### (4-3) 題目·内容説明の入力:題目·内容説明を入力してください。(※印は必須入力)

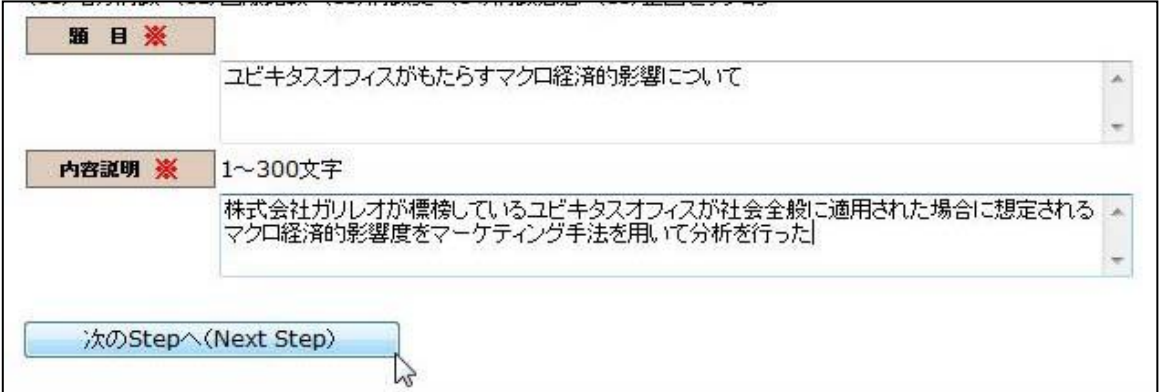

(4-4) Step-3へ進む: 【次の Stepへ(Next Step)】をクリックして Step-3 に進んでください。

(5)Step3:連名者情報の入力:連名報告者および希望討論者に関する情報を入力します。

(5-1)連名希望の選択: 連名報告者を登録する場合、【代表者以外の連名を希望】のチェック

ボックスにチェックを入れる。(注:代表者報告者が掲載順=1で表示されています。)

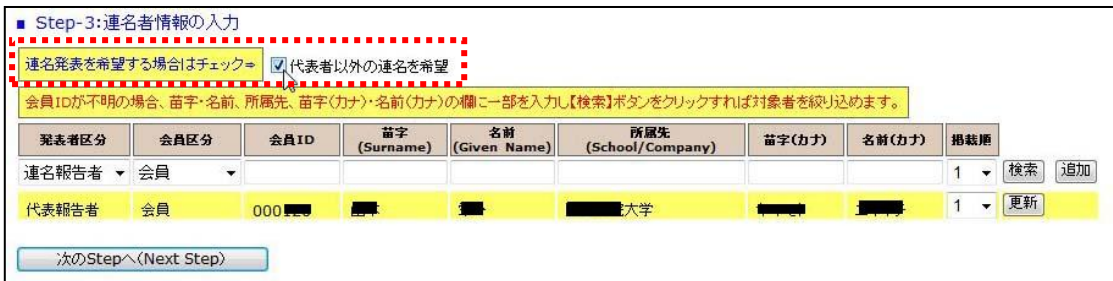

- (5-2)発表者区分の選択: 連名報告者の種別をプルダウンから選択してください。 ※代表報告者ではなく連名報告者が報告する場合は「口頭報告者」を選択してください。
- (5-3) <u>連名者情報【会員】の入力</u>: 連名報告者が会員の場合、氏名または氏名(カナ)の一部 を入力して会員 ID を検索する方法と会員 ID を直接入力する方法の 2 通りあります。

■入力方法1:氏名の一部を入力して【検索】ボタンをクリックすると、該当する複数の会員が プルダウンメニューとして現れる。

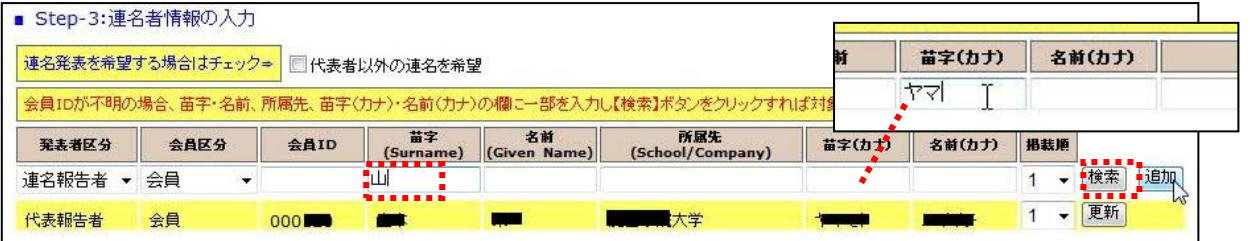

### 該当会員を選択して【検索】ボタンをクリックする。

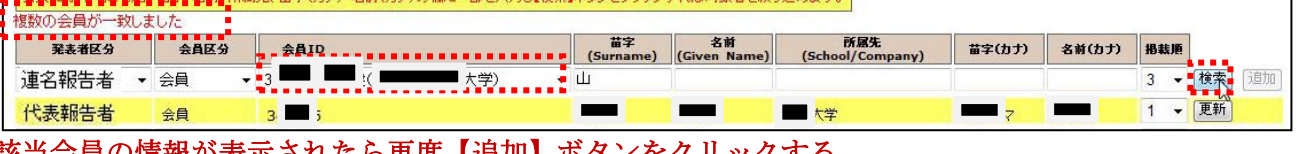

#### 該当会員の情報が表示されたら再度【追加】ボタンをクリックする。

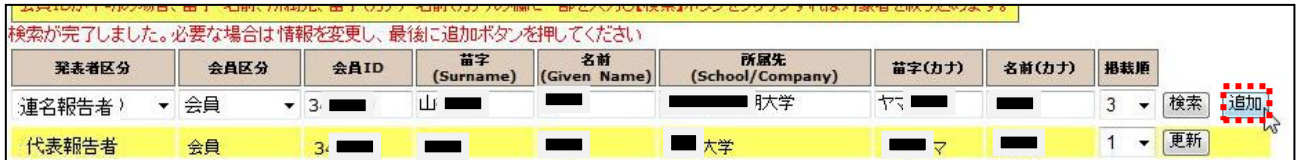

# ■入力方法2:会員 ID を入力して【追加】ボタンをクリックしてください。

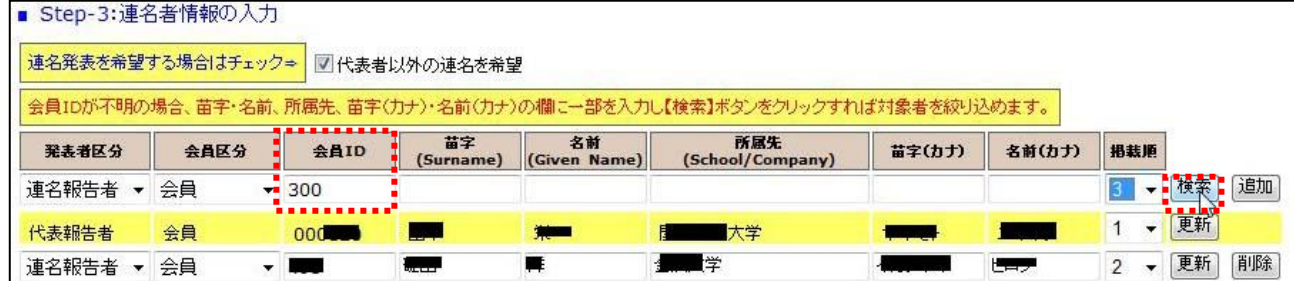

※連名者情報を更新する場合には、画面上で情報を修正して【更新】ボタンをクリックする。

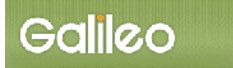

• 适加 图画

- (5-4)プログラム掲載順の選択: 連名報告者の大会プログラムへの掲載順をプルダウン から1~15までの数字から選択する。(注:掲載順が重複するとエラーとなります。) ※希望討論者を入力する場合は掲載順をダミーで大きめの値を入力してください。
- (5-5)Step-4 へ進む: 【次の Step へ(Next Step)】をクリックして Step-4 に進んでください。
- (6) Step4: その他情報の入力: その他必要情報を入力します。

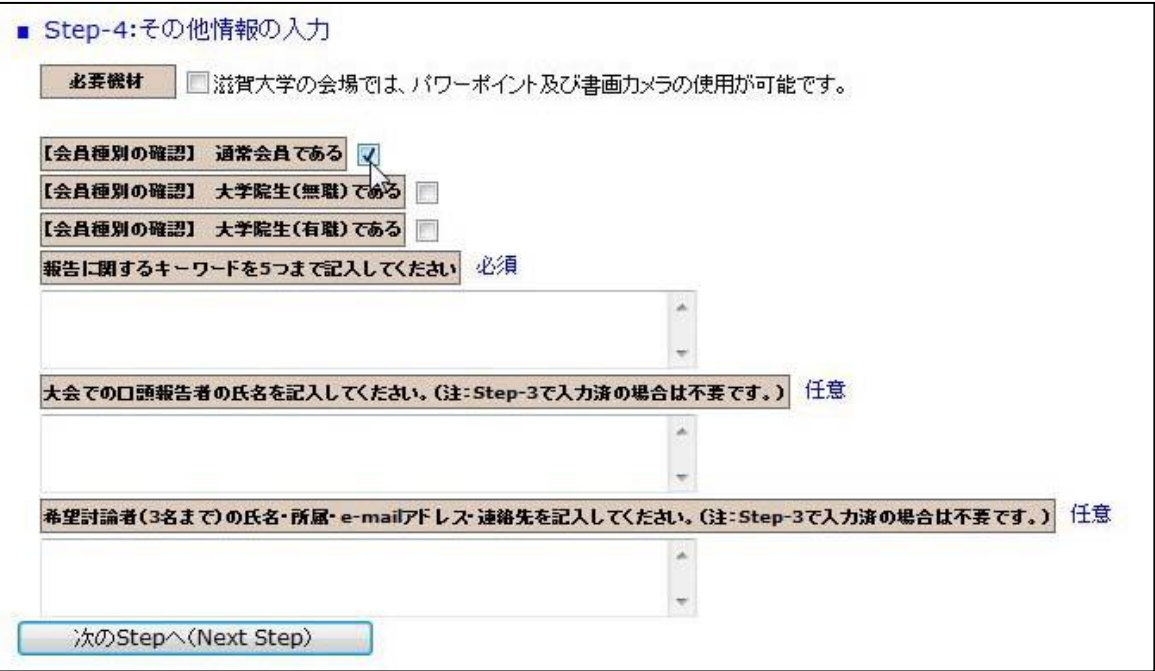

- (6-1)必要機材の選択: パワーポイントおよび書画カメラを使用される場合はチェックを入れ てください。
- (6-2)会員種別の確認: 通常会員・大学院生(無職)・大学院生(有職)のうちいずれかにチ ェックを入れてください。

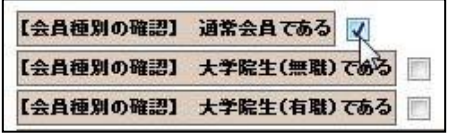

- (6-3)報告に関するキーワードの記入: キーワードを5つまで間にスペースを入れて記入して ください。
- (6-4)口頭発表者の入力: Step-3:連名者情報の入力で口頭報告者を指定済の方は不要です。
- (6-5) 希望討論者の入力: Step-3:連名者情報の入力で希望討論者を入力済の方は不要です。
- (6-6)申込情報の確認へ進む: 【次の Step へ(Next Step)】をクリックして Step-5 に進んでく ださい。

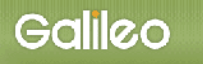

# (7)申込情報の確認:入力した申込情報が表示されます。

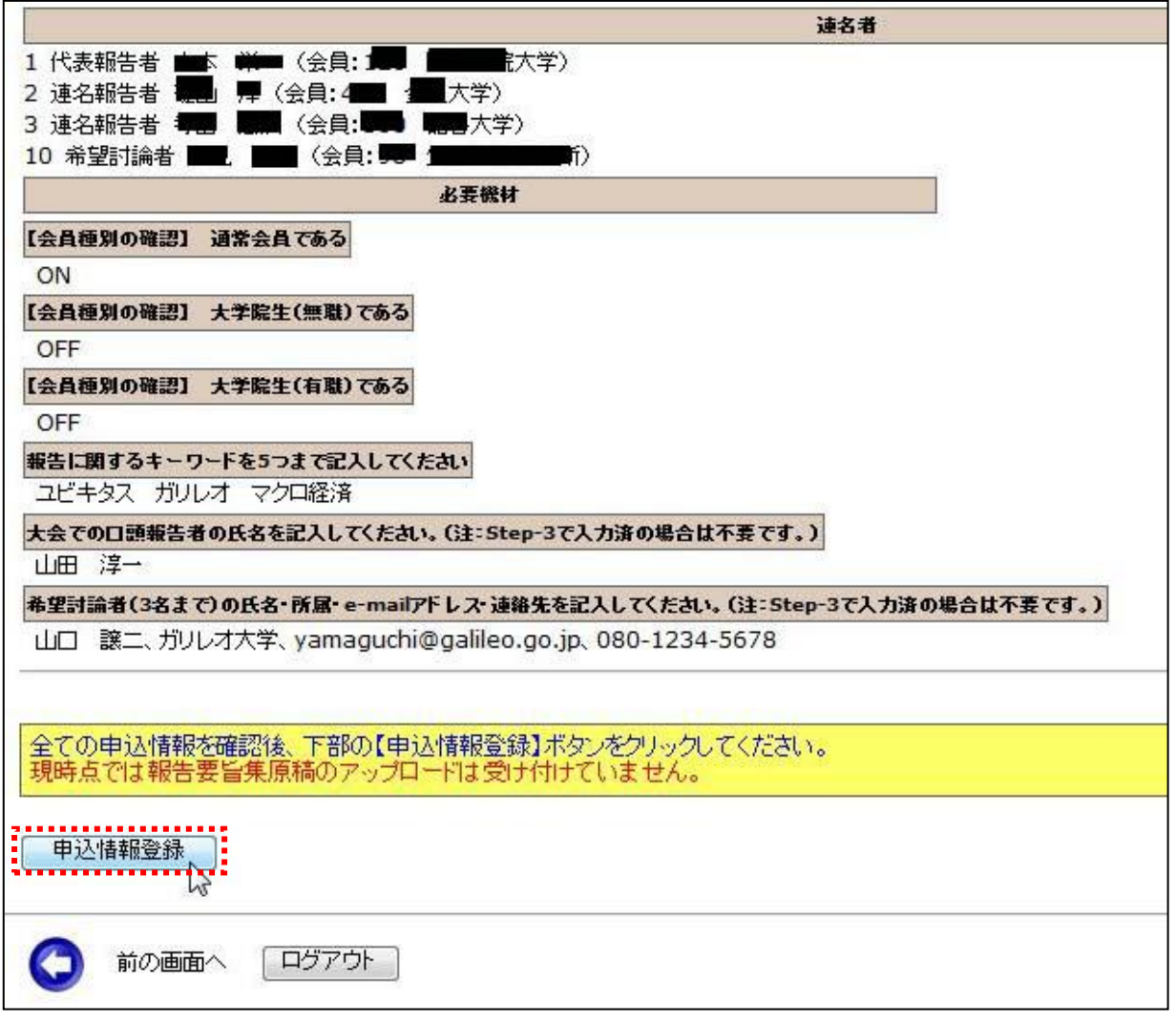

- (7-1)入力情報の確認: 表示された入力情報を確認し、修正が必要な場合は リックして前の画面に戻る。
- (7-2) 申込の完了: 入力情報の確認が終わったら、【申込情報登録】ボタンをクリックして報 告申し込みを完了します。

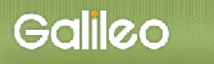

# 申込の完了:画面に下記の申込情報が表示され、指定されたメールアドレスに 申込完了メールが送付されます。

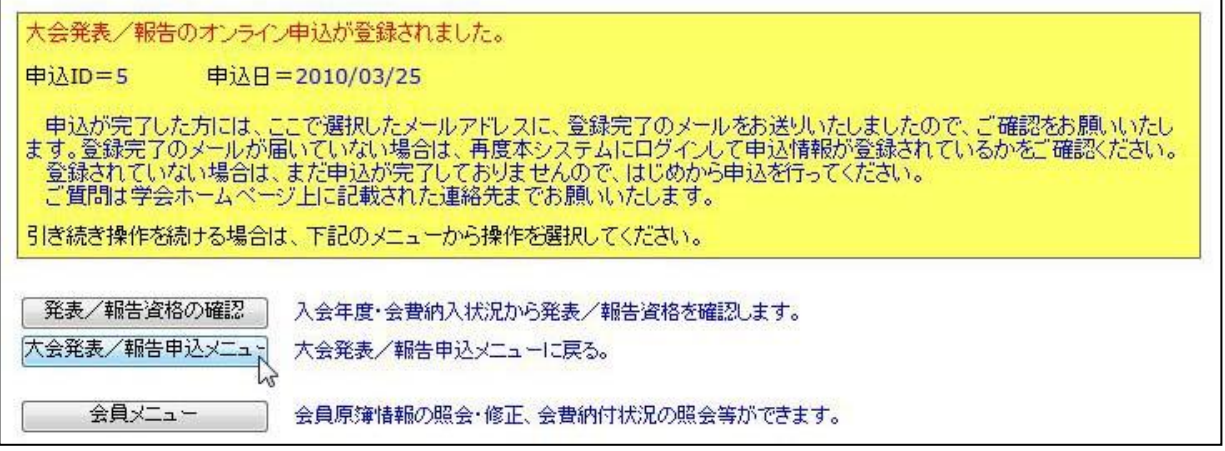

## ■送付されてくるメールの文面(例)

件名: 大会発表申込登録のお知らせ

日本財政学会 ガリレオ 太郎 様(正会員 会員番号:399999)が、オンラインで大会発表申込登録を行いました。 申込 ID=5 申込日時=2010/03/25 19:20:38 再確認される場合は下記URLか学会ホームページから SOLTI 大会発表管理モジュールにログインしてください。 <https://service.gakkai.ne.jp/society-member/auth/public/Educational> 報告要旨集原稿のアップロードは 5 月 21 日 - 8 月 2 日の期間中に上記 URL から行ってください。 お問い合わせは下記にお願いします。 [g016jipf-mng@ml.galileo.ne.jp](mailto:g016jipf-mng@ml.galileo.ne.jp)

更新時間:2009/03/25 19:20:38

Powered by Galileo, Inc.

# ※以下の投稿手続は5月21日以降に有効となります。

- Ⅲ. 発表要旨原稿の投稿
	- (1) 大会報告申込システムへログイン後、対象大会の選択メニューの選択 から (7) 申込情報の確認 まではⅡ. 大会発表申込を行うと操作は同じです。 ※本マニュアルの P.2~P.7 を参照してください。 ※登録情報に変更が無い場合は【次の Step へ(Next Step)】ボタンを押し続けてください。
	- (8) Step5: 報告要旨原稿の投稿:画面からオンライン投稿を行います。
	- (8-1)投稿可能ファイル種別の確認: 画面上に投稿可能なファイルの種類とファイル拡張子が 表示されていますので、確認してください。
		- ※要旨原稿は WORD ファイル(.doc または.docx)か PDF ファイル (.pdf) のみ受け付けます。

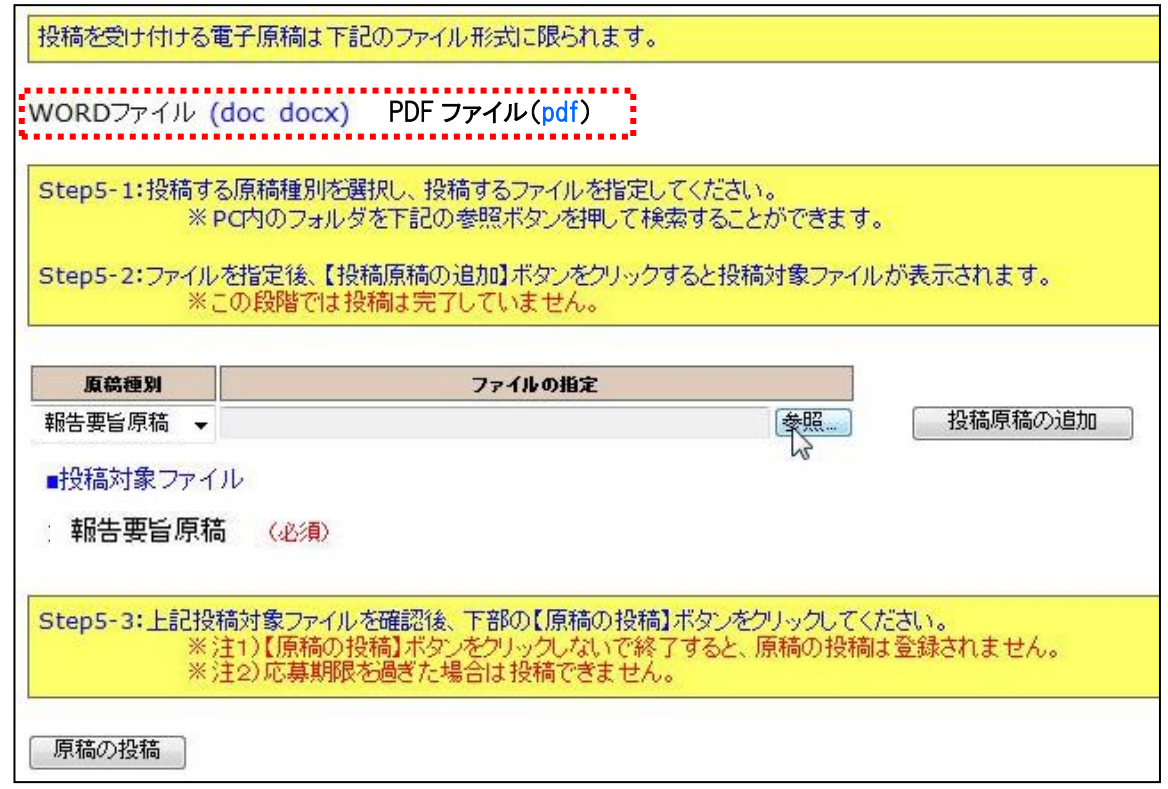

- (8-2)原稿種別の選択:プルダウンメニューから『報告要旨原稿』を選択してください。 (注) あらかじめ「報告要旨原稿」がセットされています。
- (8-3)ファイルの指定: 【参照】ボタンを押して、パソコン上のファイルを指定して下さい。

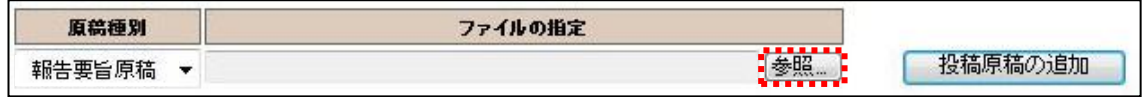

8-3-1:別 Window が開くので投稿する原稿ファイルを指定して、【開く】ボタンをクリックする。

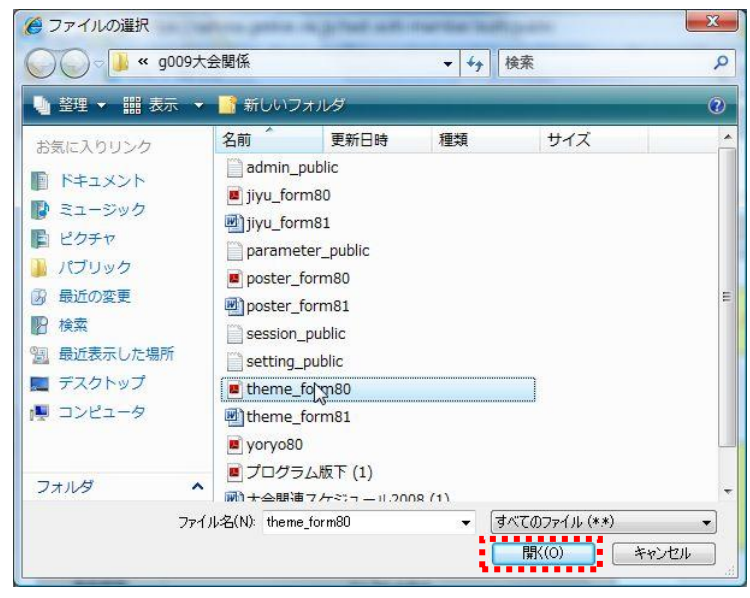

8-3-2:ファイルのロケーションが指定された後、【投稿原稿の追加】ボタンをクリックする。

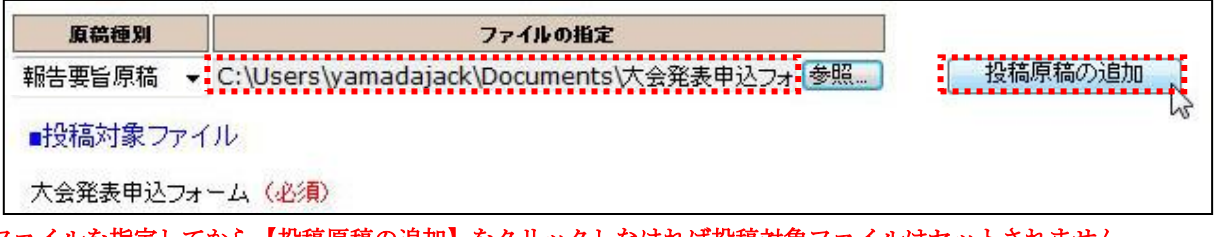

※ファイルを指定してから【投稿原稿の追加】をクリックしなければ投稿対象ファイルはセットされません。

8-3-3:投稿対象ファイルが画面上にセットされる。

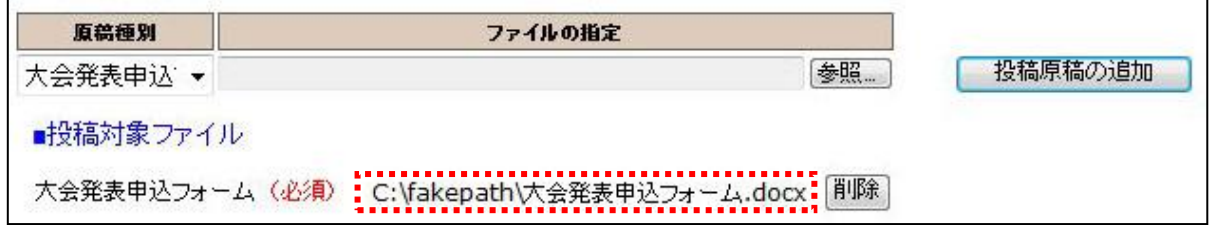

(8-4)ファイルの投稿: 【次の Step へ(Next Step)】ボタンをクリックして、原稿投稿を完了 してください。

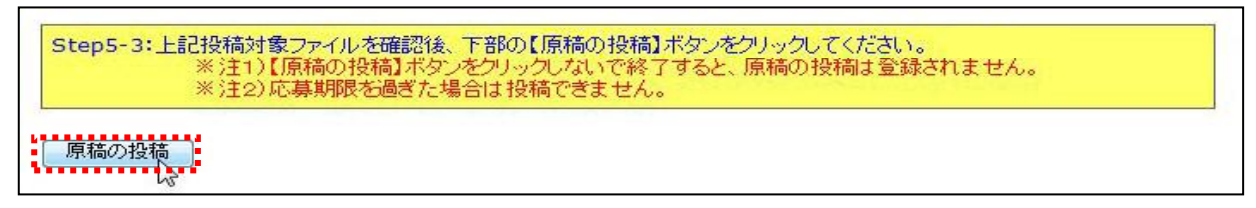

(9) Step5: 申込の完了:画面に申込情報が表示され、指定されたメールアドレスに申込完了 メールが送付されます。

 ※要旨集原稿は応募期間内であれば再投稿することができます。 ただし、大会報告申込後に確定した情報(題目・部会等)を報告要旨原稿投稿時に 変更しても、大会プログラム等には変更は反映されません。

※以上で大会報告申込の操作は完了です。

(9) Step5: 申込の完了:画面に下記の申込情報が表示され、指定されたメールアドレスに 申込完了メールが送付されます。

#### ■送付されてくるメールの文面(例)

件名:大会申込登録のお知らせ

日本財政学会学会

ガリレオ 太郎 様(正会員 会員番号:399999)が、オンラインで大会発表申込登録を行いました。

申込 ID=5 申込日時=2010/08/01 11:09:54 投稿済原稿=大会報告要旨\_ガリレオ太郎.docx

再確認される場合は下記URLか学会ホームページから SOLTI 大会発表管理モジュールにログインしてください。 <https://service.gakkai.ne.jp/society-member/auth/public/Educational>

お問い合わせは下記にお願いします。 [g016jipf-mng@ml.galileo.ne.jp](mailto:g016jipf-mng@ml.galileo.ne.jp)

更新時間:2010/08/01 11:09:54

Powered by Galileo, Inc.

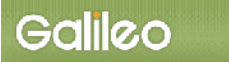

# Ⅳ.大会報告申込資格確認を行う

(1)メニューの選択:メニューから【発表/報告資格の確認】ボタンをクリックしてください。

2)下のメニューから希望する操作を選択して、ボタンをクリックしてください。 ■ 大会発表/報告甲込 ■ 大会発表/報告申込を行います。 -<br><mark>- 発表/報告資格の確認<sup>14</sup>0 -</mark> 入会年度・会費納入状況から発表/報告資格を確認します。 会員メニュー 全員原簿情報の照会・修正、会費納付状況の照会等ができます。

#### (2)資格が確認された場合:下記情報が画面上に表示される。

大会発表・投稿資格に問題がないことを確認しました。 ■資格条件

会員のみ 20090620以前入会 会員種別制限 正会員 名誉会員 仮会員 正会員(会費軽減) 2009/04/30時点で2008年度の会費を納付

■資格状況

入会日の条件を満たしています(入会日:19900101) 会員種別の条件を満たしています(種別:正会員)<br>会費納付条件を満たしています

引き続き操作を続ける場合は、下記のメニューから操作を選択してください。

### (3)資格が無い場合:下記情報が画面上に表示される。

「現時点では大会発表・投稿資格はございません。 ■資格条件

会員のみ 20090620以前入会 会員種別制限 正会員 名誉会員 仮会員 正会員(会費軽減) 2009/04/30時点で2008年度の会費を納付

■資格状況

入会日の条件を満たしています(入会日:19900101) 会員種別の条件をあたしています(種別:正会員) 会費納付条件を満たしていません(2008年度会費未納):

引き続き操作を続ける場合は、下記のメニューから操作を選択してください。

以 上